## **Инструкция по подключению к ЭБС «Консультант студента»**

- 1. Пройдите на сайт Электронной библиотеки: http://www.medcollegelib.ru
- 

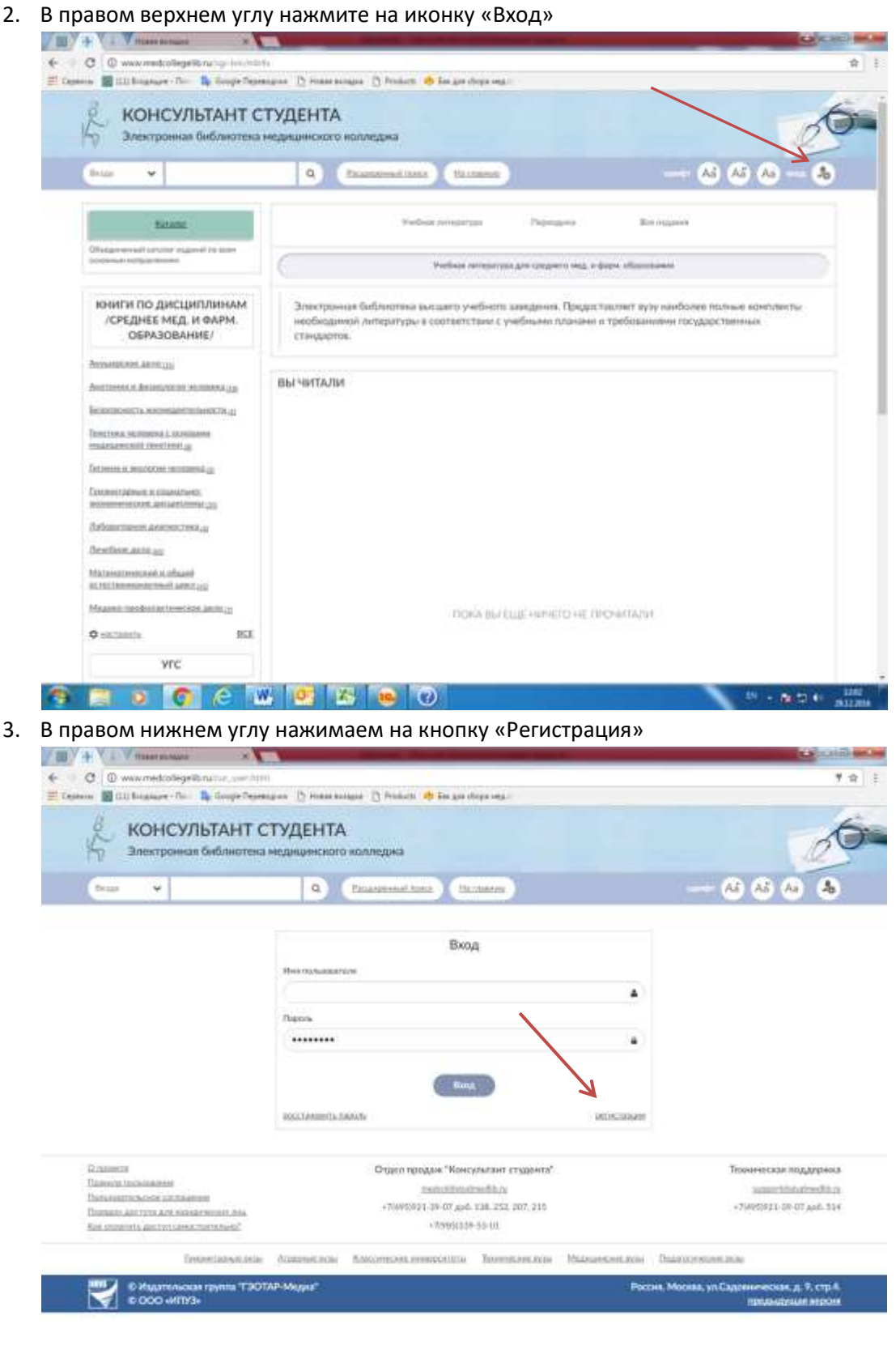

 $2$  a  $0$   $e$  w  $0$   $s$   $e$   $o$  $\mathbf{B} = \mathbf{B}(\mathbf{U}, \mathbf{t}) - \frac{1280}{101200}$  4. Заполняем поля регистрации (Фамилия, Имя Отчество, Статус, Страна/Регион, e-mail, Телефон, Имя пользователя и пароль), Графы **Имя пользователя** и **пароль**, **необходимо записать или запомнить, т.к. далее вход в систему будет осуществляться по этим данным**:

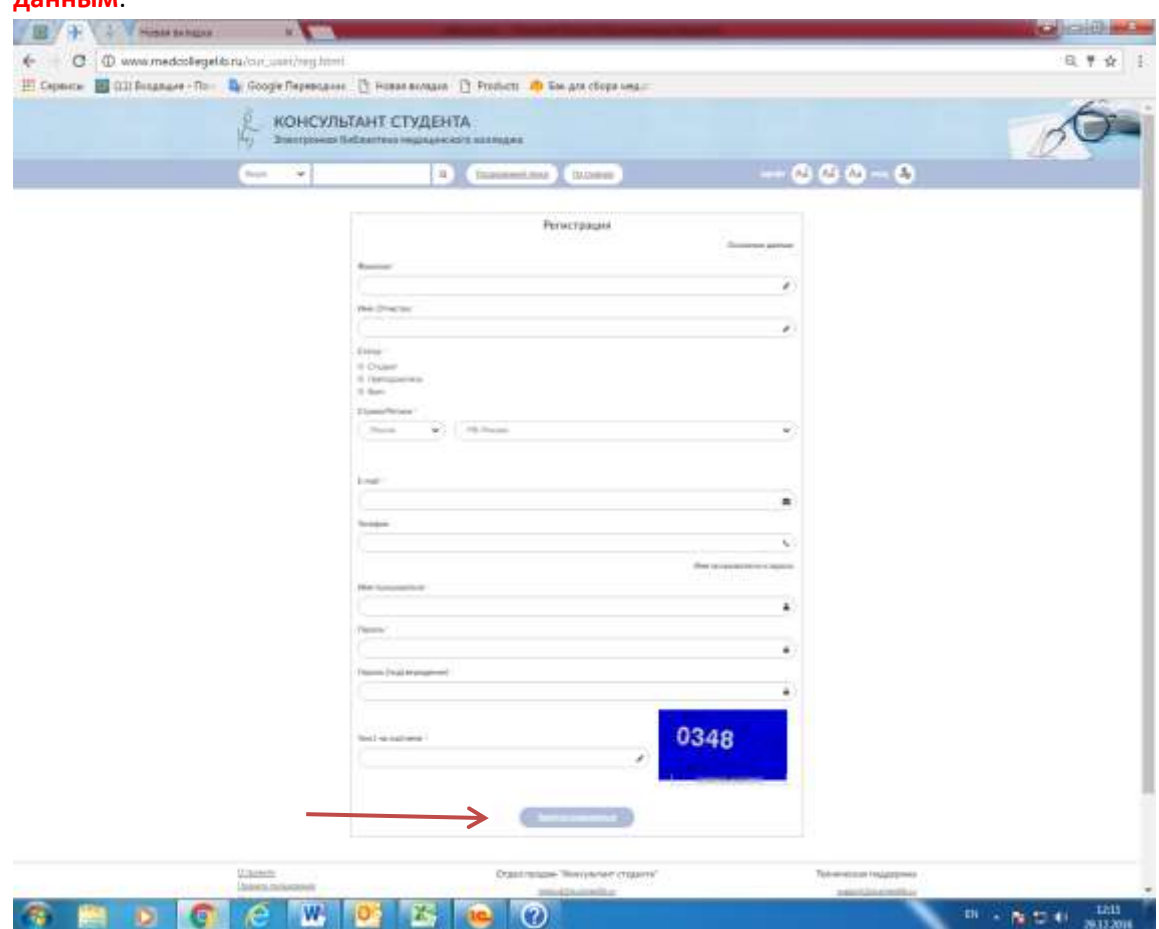

По окончании регистрации нажать «Зарегистрироваться»

5. Далее система выведет Вас на Главную страницу. Нажать «Кабинет» → «Доступ» для входа в Личный кабинет:

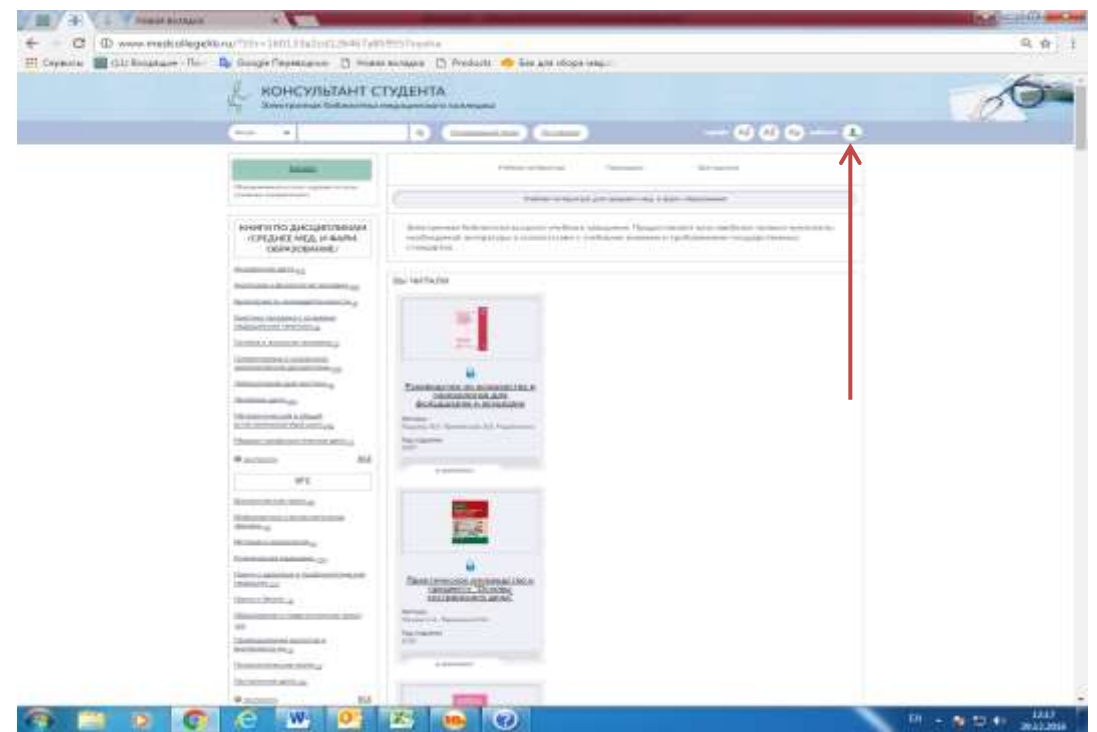

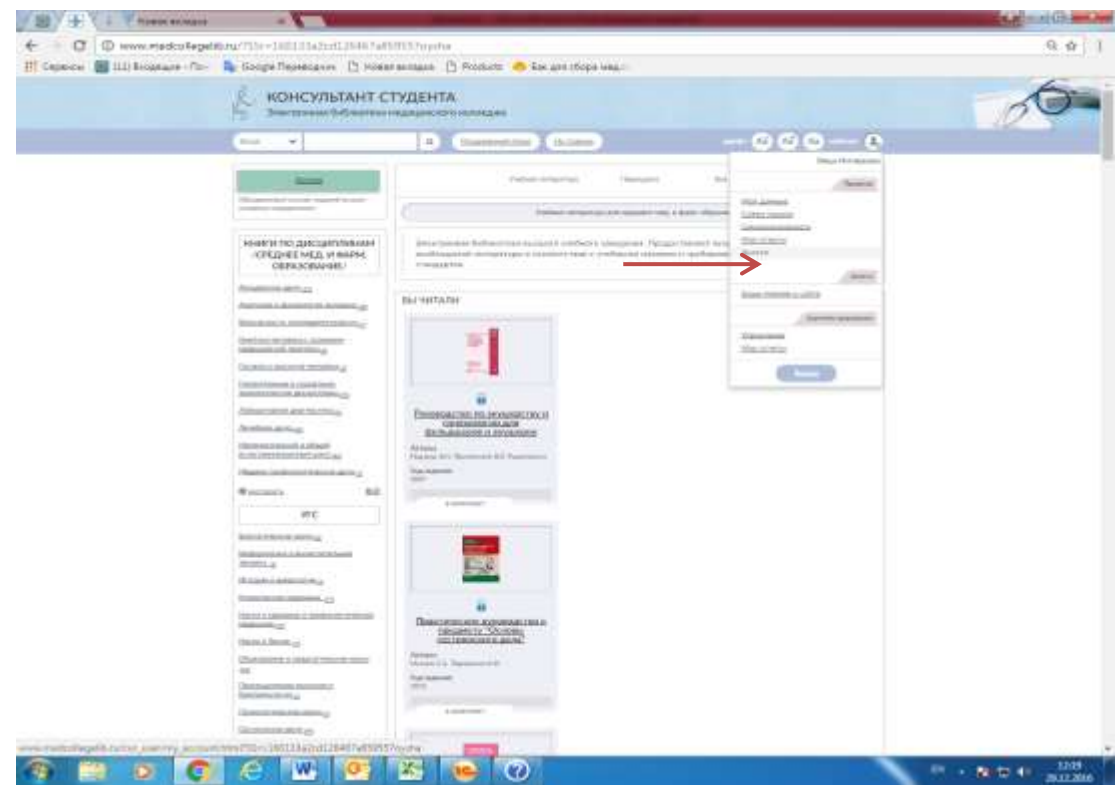

6. В появившихся полях введите выданный Вам индивидуальный код и текст с картинки, и нажмите «Активизировать»:

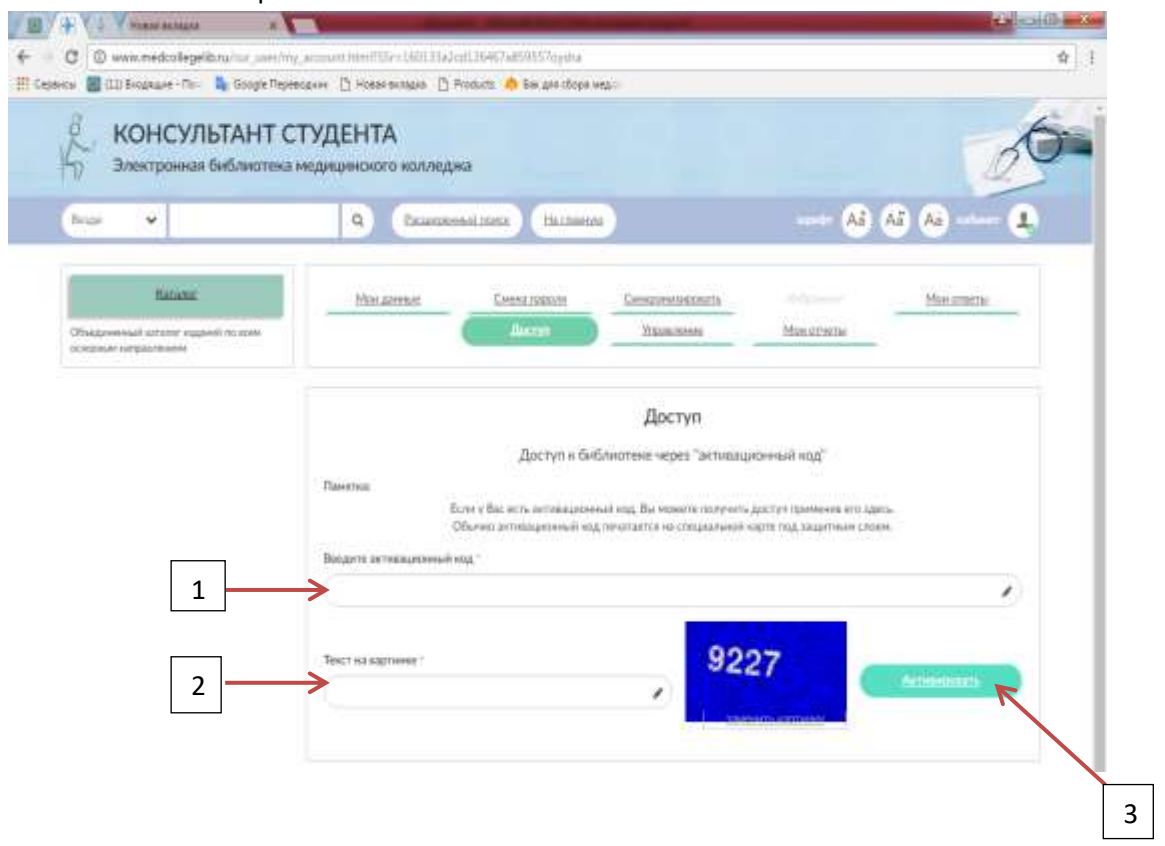